**◄ آیا میتوان هارد فرمتشده را بهصورت قبل، یعنی به همان صورت پوشهبندیشده پیش از فرمت، بازیابی کرد؟** ■ برخی نرمافزارهای بازیابی اطالعات، برای بازیابی بهتر به جستوجوی فرمت فایلها پرداخته و فایلهای مشابه دارای فرمت یکسان را پس از بازیابی در پوشههایی به همان نام قرار میدهند. نرمافزارهایی که شما استفاده کردید نیز چنین عملکردی دارند. نرمافزارهای دیگری همچون: File Active EaseUS Partition Recovery و Recovery Wizard نیز وجود دارند که میتوانند اطالعات را بههمان صورتی که روی هارد ذخیره شده بوده، برای شما بازیابی کنند. البته توجه داشته باشید، در این مدل بازیابی، ممکن است دقت نرمافزار کاهش یابد و برخی پوشهها بازیابی نشوند. همچنین، به شما توصیه میکنیم از نرمافزارهای بازیابی پارتیشنهای ازدسترفته کمک بگیرید؛ همچون برنامه -EaseUS Parti .tion Recovery Wizard

**ً توضیحی کامل و آسان درباره تعویض فن ◄لطفا سی.پی.یو، بهخصوص چگونگی استفاده از خمیر سی.پی.یو ارائه کنید.**

**پرسش بعدی اینکه گاهی مودم رایانهام از کار میافتد؛ یعنی با وجود روشنبودن همه چراغهای آن، هیچ صفحهای را باز نمیکند؛ ولی با خاموش و روشنکردن مودم، مشکل رفع میشود. دلیل آن چیست؟**

■ فنهای مختلفی وجود دارد که هرکدام روش نصب )تعویض( مخصوص به خود را دارد. در بیشتر موارد، فن دستگاههای جدیدتر بهراحتی قابل تعویض است؛ اما تعویض فنهای پردازشگرهای خانواده اینتل پنتیوم، کمی دشوار است. با توجه به محدودیت فضایی که در کلیک وجود دارد و ذکر نشدن نوع پردازشگر از جانب شما، قادر به ارائه آموزش تصویری نیستیم؛ اما پیشنهاد میکنیم عبارت »آموزش تعویض فن پردازشگر« را در گوگل جستوجو کنید.

خمیری که از آن صحبت کردید، خمیر سیلیکون است و شیوه استفاده خاصی نیز ندارد. برای استفاده از آن، کافی است با سرنگ یا حتی با انگشت خود )از یک دستکش استفاده کنید؛ چرا که تماس این خمیر با پوست، سرطانزاست) کمی از خمیر را روی پردازشگر مرکزی که روی مادربورد قرار گرفته، بمالید. هنگام اتصال فن روی پردازشگر مرکزی، این خمیر میان این دو بخش قرار گرفته و عملیات خنککنندگی پردازشگر بهتر صورت میگیرد.

یر سشی و پاسخ

در پاسخ به پرسش دوم نیز باید بگوییم با توجه به مشکلی که برای مودم شما وجود دارد و رفع آن با خاموش و روشنشدن دستگاه، به احتمال زیاد فرمویر، نرمافزار اصلی مودم، مشکل دارد. پیشنهاد میکنیم، با توجه به مدل مودم خود، به پایگاه اینترنتی سازنده آن مراجعه کرده و با دریافت و نصب فرمویر مودم، آن را بهروزرسانی کنید. در صورتی که عیوب خاص سختافزاری در مودم وجود نداشته باشد، مشکل رفع میشود.

**◄نام درایوهای هارددیسکم را تغییر دادهام؛ ولی در computer My تغییری نشان داده نمیشود؛ البته این تغییرات، ً مثال در برنامه Defragment Disk ویندوز ثبت میشود. مشکل از کجاست؟**

■ این مشکل، از موارد شایعی است که وقتی رایانه به ویروس autorun آلوده و از نرمافزارهای مختلفی برای حذف این ویروس استفاده میشود، رخ میدهد. در بیشتر موارد، پس از پاکسازی ویروس از روی رایانه، این مشکل در ویندوز اکسپلورر پدیدار میشود. برای رفع آن در ویندوز ،8 میتوان از نرمافزار Manager 8 Windows کمک گرفت. پس از اجرای نرمافزار، به بخش Repair General بروید و تب سوم با عنوان III Repair System را انتخاب کرده و روی Fix Problem that cannot rename Volume Partition Label کلیک کنید.

اگر ویندوز رایانه شما 7 است، باید از روش زیر برای رفع مشکل کمک بگیرید: در اجرای این روش، نهایت دقت را داشته باشید؛ زیرا اعمال تغییرات اشتباه در رجیستری، میتواند مشکالتی جدی برای سیستمعامل ایجاد کند:

ـ روی منوی استارت کلیک و در کادر جستوجو عبارت regedit را وارد نمایید.

ـ پس از انتخاب نتیجه یافتشده، ویرایشگر رجیستری را اجرا کنید.

ـ به مسیر ذیل در رجیستری بروید: HKEY\_LOCAL\_MACHINE|SOFTWARE| Microsoft|Windows|CurrentVersion|explorer ـ از ستون سمت چپ، روی Explorer کلیک راست کرده، پس از انتخاب گزینه New، روی Key کلیک کنید. ـ نام DriveIcons را وارد کنید و کلید اینتر را فشار دهید. ـ روی DriveIcons کلیک راست کرده، دوباره پس از انتخاب New روی Key کلیک نمایید. ـ نام درایوی را که قصد دارید نام دلخواه به آن اختصاص دهید، وارد کرده و کلید اینتر را فشار دهید.

ـ روی کلید این مرحله نیز کلیک راست کرده، پس از انتخاب گزینه New، روی Key کلیک و عبارت DefaultLabel را تایپ کنید. حال، کلید اینتر را فشار دهید. ـ در ستون سمت راست، روی Default دو بار کلیک کرده و نام دلخواهتان را برای درایو موردنظر وارد کنید.

ـ عملیات سه مرحله قبل را برای دیگر درایوهای موردنظر نیز تکرار کنید و در نهایت، رجیستری را ببندید.

ـ اکنون مشاهده میکنید که درایوهای شما با نامهای اختصاصیافته در ویندوز اکسپلورر نیز بهنمایش درآمدهاند.

**◄آیاامکانداردیکشرکتبرنامهایبنویسد که فایلهای Word را دریافت کرده و فرمت جدید و اختصاصی تولید ً مثل ادوبی آکروبات که فرمت پی.دی.اف را با کند؟ دقیقا حجم پایین تولید میکند.**

**پرسش دیگر اینکه چطور میتوانم دو هارد را همزمان به رایانه وصل کنم؛ به طوری که تا نخواهم، با هم ارتباطی نداشته باشند؛ ولی در عین حال، به هر دودسترسی داشته باشم؟**

■ شرکتهای متعددی که به امر برنامهنویسی و تولید نرمافزار مشغولاند، می توانند بهراحتی این کار را انجام دهند. همچنین، این شرکتها میتوانند فایلهای شما را به نوعی رمزنگاری کنند که تنها همان نرمافزار قادر به اجرای آن فرمت باشد. این روش، در تولید بسیاری از محصوالت آموزشی نیز مورد استفاده قرار میگیرد. در مورد پرسش دوم نیز سادهترین روش، استفاده از تنظیمات بایوس رایانه است. بهطور پیشفرض، عملیات شناسایی هارددیسک، درایوهای نوری و دیگر تنظیمات، در بایوس روی حالت خودکار قرار دارد. شما میتوانید شناسایی خودکار را Disable کنید و درایوهای نوری و دیگر رسانههای ذخیرهساز متصل به رایانه را بهطور دستی در بایوس فعال کنید. شما میتوانید هنگام نیاز به هریک از هارددیسکها، هارد موردنظر را در بایوس فعال کرده، هارد دیگر را در همان حالت None یا Disable رها کنید.

بهاینترتیب، هارد انتخابی شما از سوی رایانه شناسایی و عملیات بوت از روی همان هارد انجام میشود. پس از بوت نیز بهدلیل شناسایی و فعالسازینشدن هارد دوم در بایوس، جز یک هارد، هیچ هارددیسک دیگری در سیستمعامل مشاهده نخواهید کرد.

**◄ویندوزسیستم بنده، 7 است.میخواهم DNS وایرلسم را تنظیم کنم؛ ولی گزینهproperties ، در Area Local**

**Wireless Network Con- در هم و Connectionn nection غیر فعال است و هر چه روی آن کلیک میکنم، صفحه مربوطه باز نمیشود و فقط در حالت SAFE MODE باز میشود. مشکل از کجاست؟**

■ ابتدا تنظیمات امنیتی سیستم و سطح دسترسی خودتان را بررسی کنید. در ضمن، اگر سیستم شما در شبکه وجود دارد و بخشی از یک دامین است، ممکن است اجازه تغییر را به شما ندهد. همچنین، امکان دارد بعضی نرمافزارها مثل فایروال یا آنتیویروس سیستم شما، برخی دسترسیها را غیر فعال کرده باشد یا نرمافزارهای کنترلی دیگر که در پشت زمینه سیستم فعال هستند، مثل نرمافزار های مراقبت والدین، چنین محدودیتی ایجاد نموده باشند.

حال، اگر مسئله اصلی شما فقط تغییر DNS است، نیازی نیست ً حتما از آنجا تنظیم شود؛ بلکه میتوانید از نرمافزار ChrisPC Switch DNS یا سایر نرمافزارهای مشابه استفاده کنید که بهراحتی این کار را برای شما انجام میدهند. البته اگر هدف شما از این کار، افزایش سرعت است، انتظار معجزه نداشته باشید و این افزایش، شاید چندان محسوس نباشد.

**◄ مدل لپتاپ بنده4540،s probook HP است و ویندوز 7 روی آن نصب است. وقتی لپتاپ با باطری کار میکند، به محض اینکه شارژر را به آن وصل میکنم، نمایشگر لبتاپ خاموش و روشن میشود؛ اما سیستم ریست نمیشود. برای حل این مشکل چه باید کرد؟**

 $\blacksquare$  روی دسکتاپ کلیک راست نموده، screen resolution وی را انتخاب کرده، در پنجره بازشده، setting Advanced را  $\mathrm{Intel(R)}\ \mathrm{HD}\ \mathrm{Graph}$ - نتخاب کنید. در پنجره جدید، تب ics Control Panel را انتخاب نمایید. در قسمت پایین، properties Graphics را انتخاب کنید.

در پنجره جدید، Power را انتخاب نموده، سپس به تب On Display Refresh Rateقسمت و بروید battery Switching را Off کرده، Apply نمایید.■

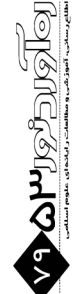